## Connect to Eduroam Wi-Fi Network (Windows Phone)

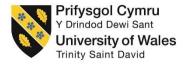

To successfully setup your device to connect to the eduroam wireless network, please follow the below steps;

1. On your Windows phone device, swipe left on the screen, scroll down and select **Settings** from the list of applications

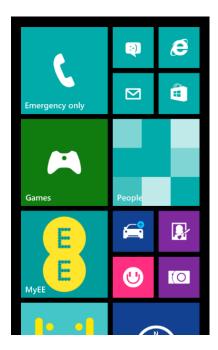

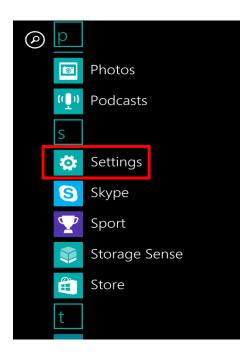

2. Select Wi-Fi (It may be under 'System')

NB. Please ensure that Wi-Fi is switched on, this is indicated with the highlighted bar next to **Wi-Fi** 

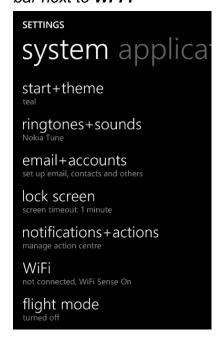

## Information Technology and Systems / Technolog a Systemau Gwybodaeth

3. Select the eduroam network listed under 'Available WiFi networks'

NB. Please ensure that you are in range of the eduroam network before trying to connect

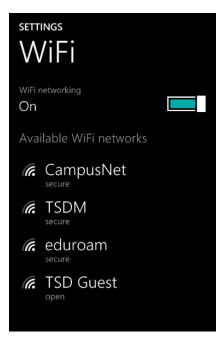

4. You will be prompted with the following screen;

(You will need to scroll down the screen to enter further information, please ensure the following information is entered)

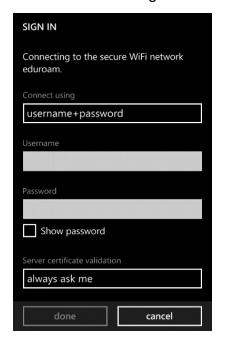

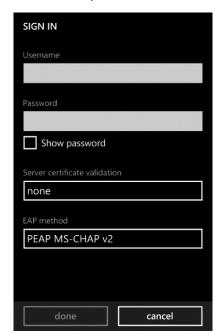

4.1. Set 'Connect using' to username + password

## Information Technology and Systems / Technology a Systemau Gwybodaeth

**4.2.** Enter your username into the **Username** box

- **4.3.** Now enter your domain password
- **4.4.** Set the EAP method to **PEAP MS-CHAP v2**
- **4.5.** Set Server certification validation to **none**
- **4.6.** Then click on done
- 5. You should now see that your device is connect to eduroam

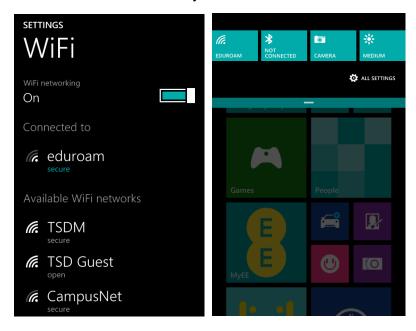

## **Problems?**

If you encounter any problems along the way, please contact the IT Service Desk via our web based ticketing system at <a href="http://webhelp.uwtsd.ac.uk">http://webhelp.uwtsd.ac.uk</a> or email at <a href="http://webhelp.uwtsd.ac.uk">ITServiceDesk@uwtsd.ac.uk</a> or phone 0300 500 5055.